$-1$ 

## **---------------------طریقه اتصال و استفاده---------------------**

جهت دسترسی آنالین به مقاالت و ایبوکها از طریق پایگاه ir.daneshlink.UniDomain وارد شوید ، به عنوان مثال اگر شما کاربر دانشگاه اصفهان بودید لینک شما میشود ir.daneshlink.ui و یا اگر کاربر دانشگاه شهید بهشتی بودید لینک شما میشود .sbu.daneshlink.ir

**اتصال از طریق IP** در صورتی که شما داخل دانشگاه باشید مستقیماً ب ا وارد کردن لینک پایگاه قادر به استفاده از پایگاه هستید و احتیاج به ثبت نام و ورود ندارید. **اتصال پس از ثبت نام با ایمیل دانشگاهی یا غیر دانشگاهی**

وارد قسمت ثبت نام کاربران دانشگاهی در تب باالی **لینک سایت دانشگاه خودتان** شده و پس از تکمیل اطالعات و چک کردن صحیح بودن دامنه دانشگاه خودتان در صورتی که ایمیل دانشگاهی وارد نموده لینک فعالسازی به ایمیلتان ارسال میگردد و در غیر این صورت باید توسط مسئول کتابخانه تایید شوید و از پشتیبانی دانش لینک درخواست تایید ننمایید.

جهت اتصال توسط نام کاربری که تعریف کردید (همان ایمیل دانشگاهیتان که لینک ارسالی به ایمیلتان را فعال کردید یا ایمیل غیر دانشگاهی که توسط مسئول کتابخانه فعال گردیده است) از قسمت ورود وارد شوید

جستجوی جامع و کلی مقالات--

جست و جو بر اساس کلملت کلیدی، عنوان و یا DOI مقاله از طریق پنجره جست و جوی صفحه اول مطابق تصویر زیر مقاله خود را جست و جو نمایید و با کلیک روی دانلود مقاله دریافت نمایید و در صورتی که لینک مقاله را وارد کردید مستقیماً PDF مقاله را دریافت نمایید یا به صفحه مقاله با امکان دانلود وارد شوید :

> ۔<br>دانش لینک ثبت نام کاربران دانشگاهی ورود راهنما .<br>چک سرقت ادبی و گرامری (iThenticate Grammarly, Turnitin) کتاب،پایان نامه، استاندارد دسترسی مستقیم به پایگاه علمی(a–z) جستجوی مقالا،  $\pmb{\alpha}$ در این قسمت عنوان، کلمه کلیدی یاDOIمقاله را وارد نمایید و جستجو ً

 $-\mathbf{Y}$ 

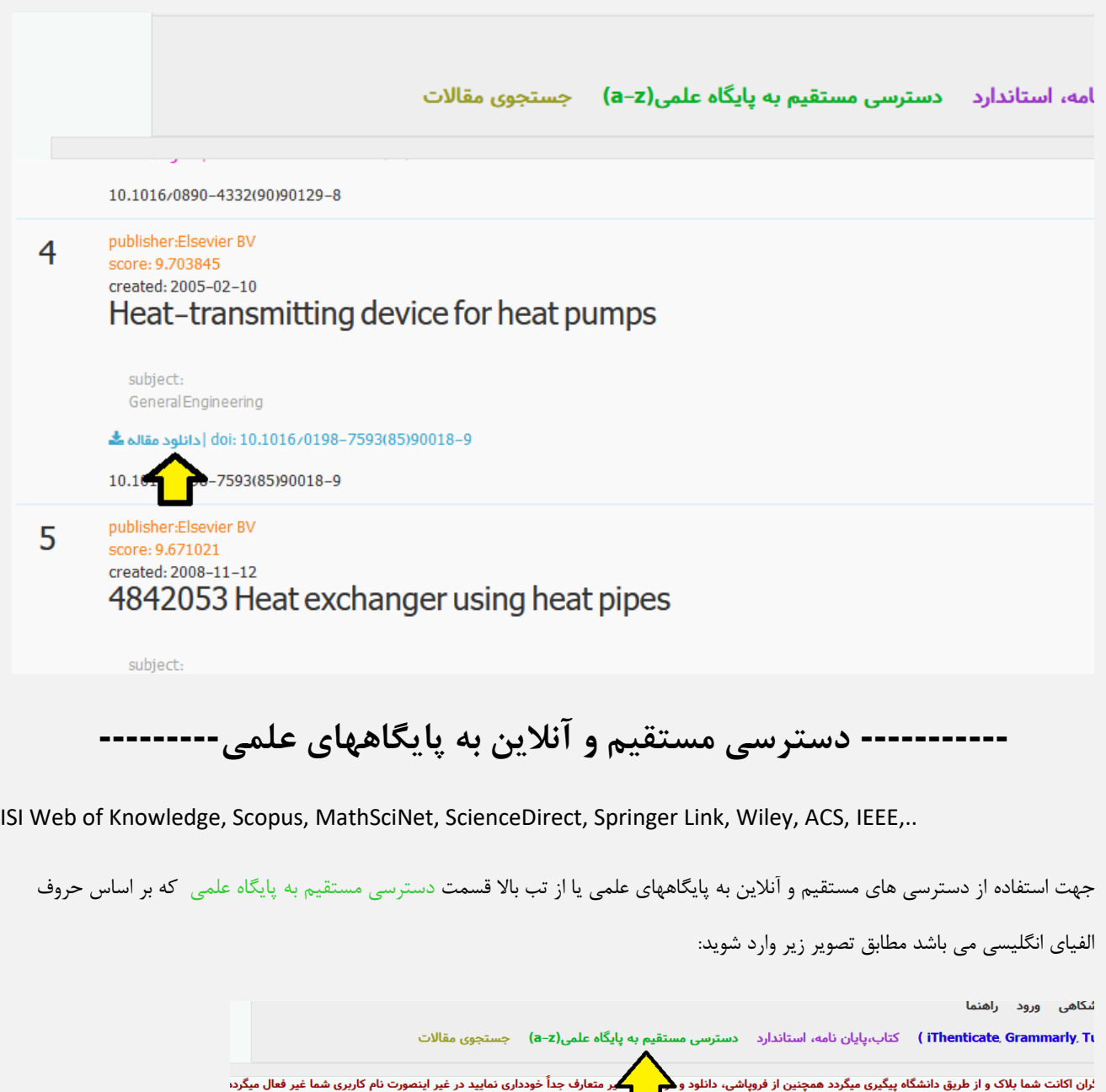

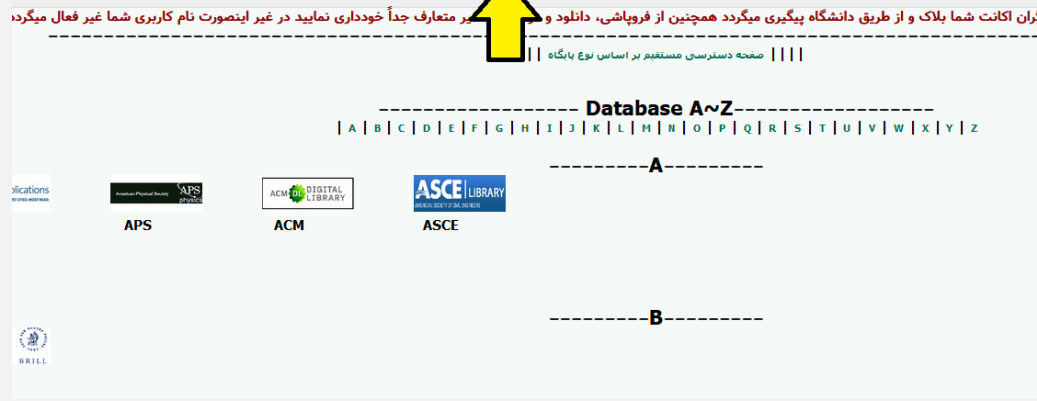

و پس از انتخاب پایگاه با توجه به حرف اول نام پایگاه وارد پایگاه شده و از آن استفاده نمایید.

یا اینکه در همان صفحه اصلی پایین صفحه پایگاهها بر اساس نوع پایگاه دسته بندی شده، برای استفاده از هر پایگاه کافیست روی آیکن یاا ناام آن کلیک کنید:

به عنو.ان مثال برای استفاده از پایگاه Direct Science از پایگاههای آنالین عمومی مطابق تصاویر زیر عمل نمایید:

 $-1$ 

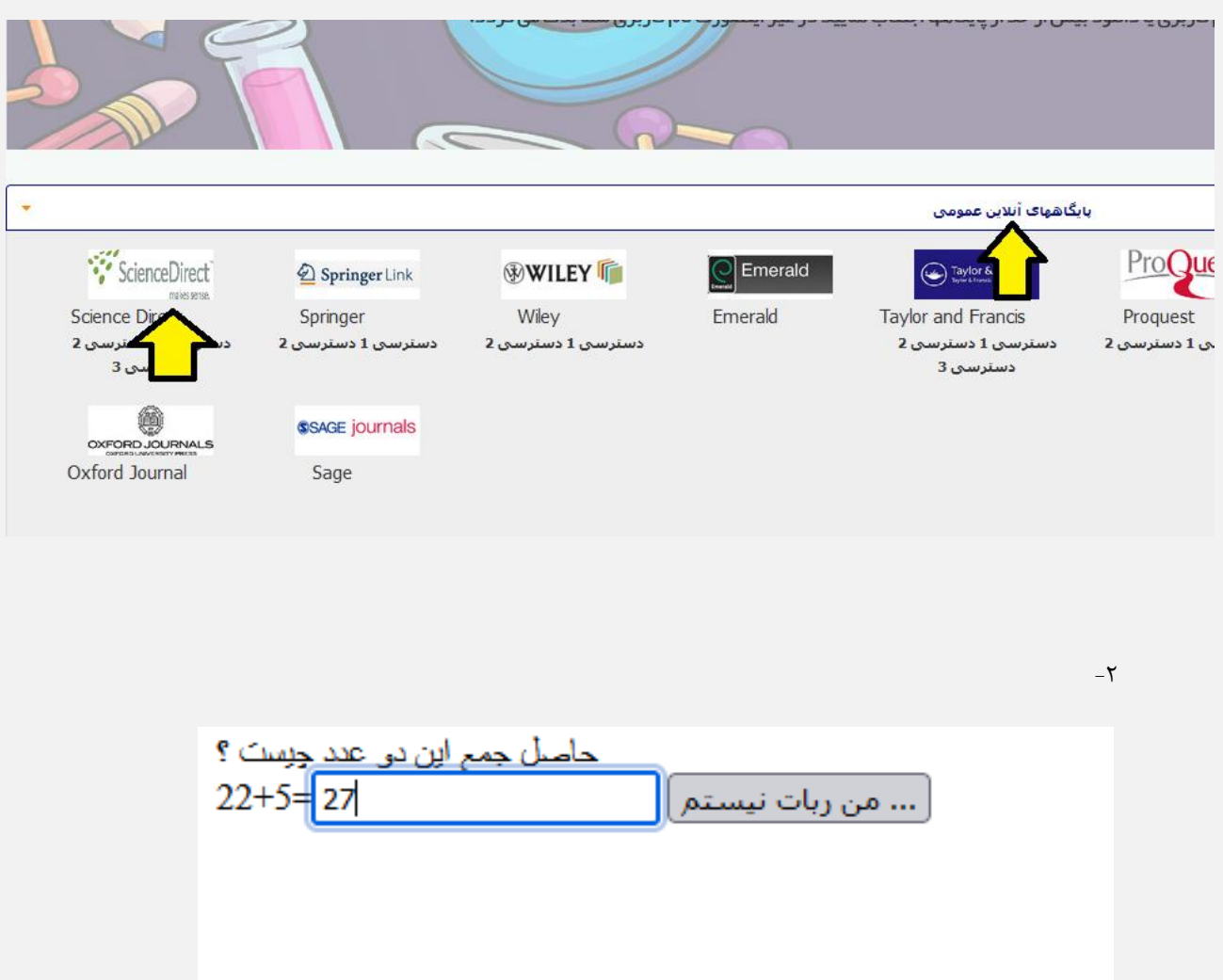

به عنوان مثال پایگاه Direct Science

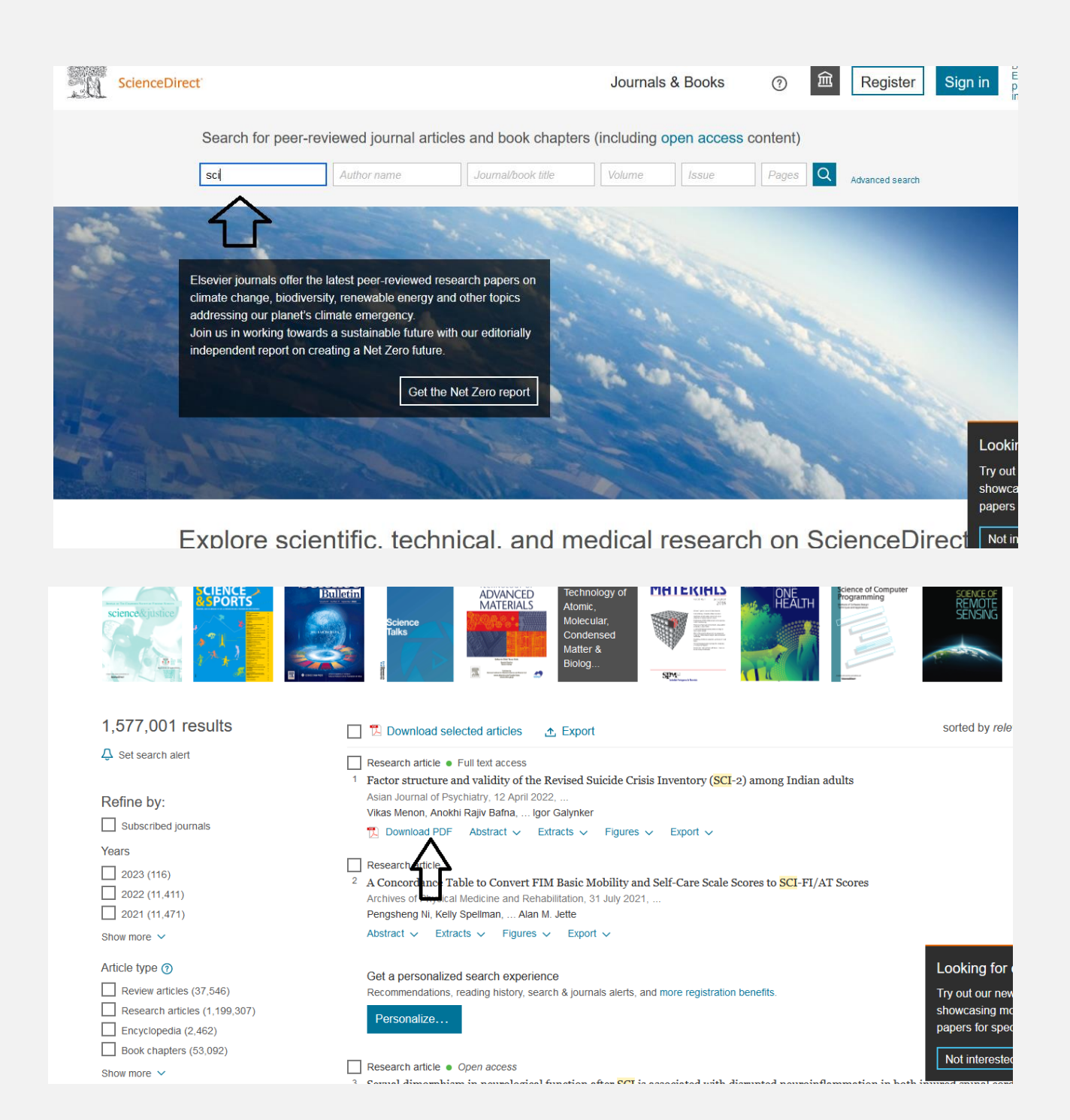

به عنو.ان مثال بعدی برای استفاده از پایگاه Springer ابتدا بر روی لوگو کلیک کرده، سپس مستقیما وارد پایگاه شده و با جست و جوی سند مورد

نظر آنرا دانلود مینمایید.

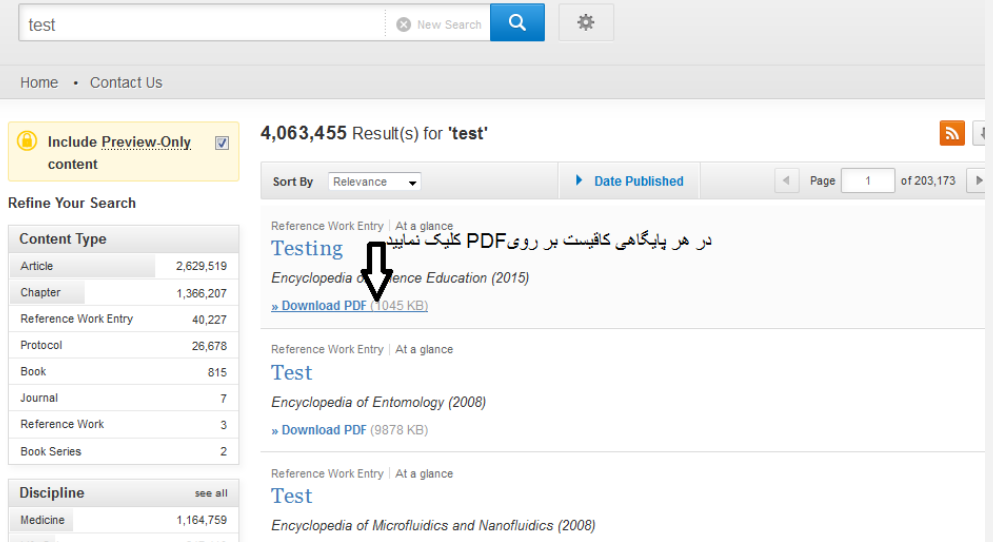

**در صورتی که از طریق دسترسی اول امکان دسترسی نداشتید دسترسی های دیگر را امتحان نمایید**

**یا در صورت نیاز به پایگاههای استنادی یا اختصاصی کافیست روی کشوی آن کلیک و به پایگاه دسترسی پیدا کنید.** 

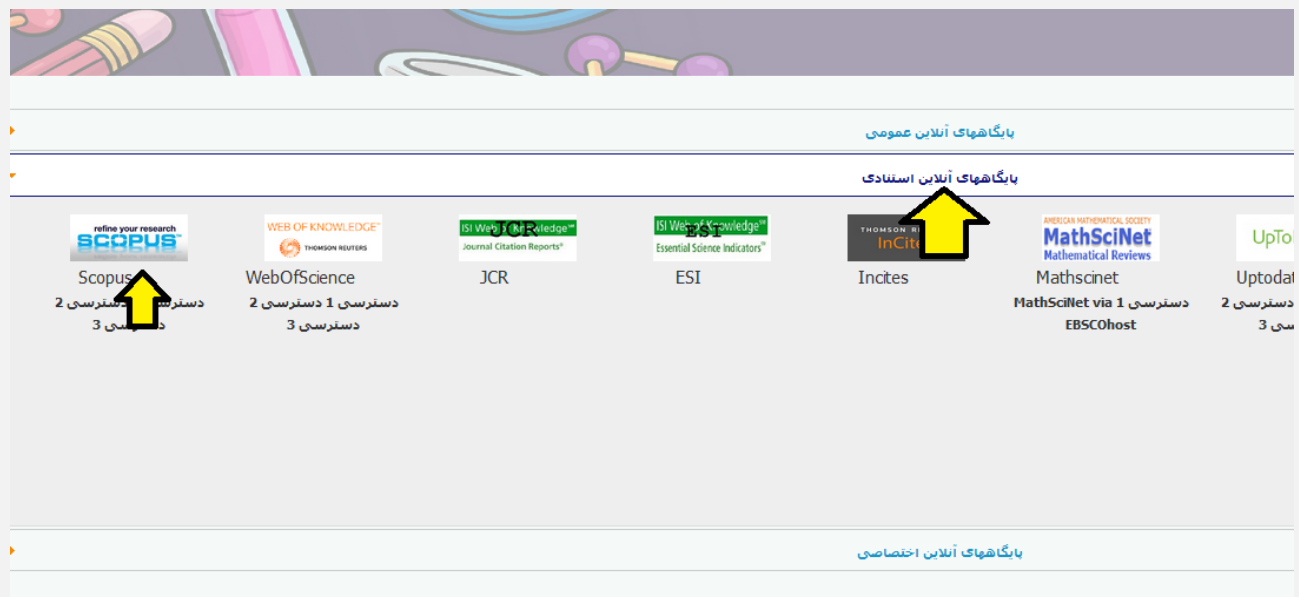

مقالات-شماره۲) در این حالت قابلیت دریافت مقالات توسط DOI وجود دارد و اکثر پایگاههای دیجیتال مقاله را تحت پوشش قرار می دهد:

ScienceDirect, Springer, Wiley, ACS, Taylor & Francis, IEEE, Sage, …

در صورتی که مقاالت شما از قسمت آنالین قابل دریافت نبود از طریق **درخواست مقاله** آن را درخواست نمایید و در ایمیل خود دانلود نمایید.

**--------------------- چک سرقت ادبی و گرامری--------------------**

### **جهت چک سرقت ادبی و گرامرلی باالی پایگاه مطابق تصویر کلیک نمایید**

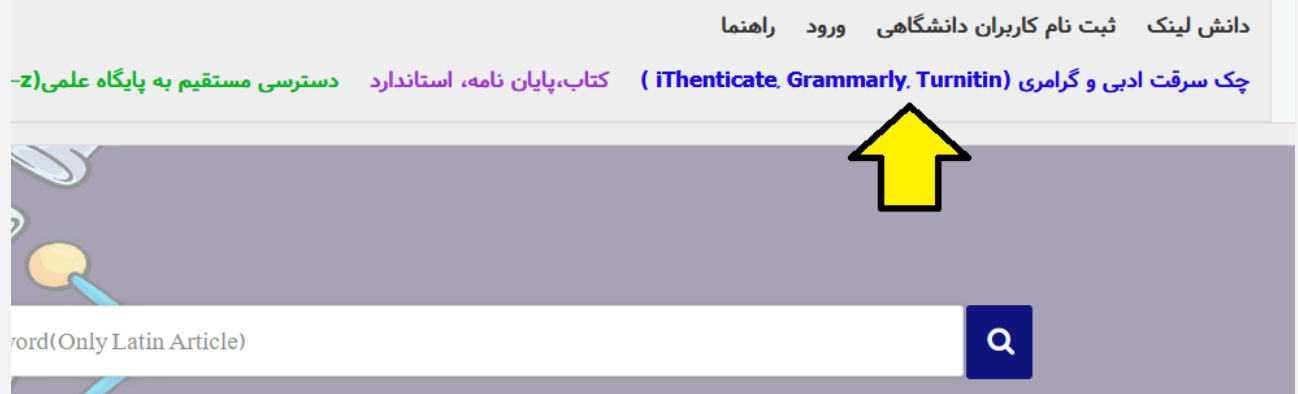

پس از ورود به سامانه ریسرچ لینک در قسمت مربوطه فایل مقاله را آپلود و پس از ثبت ایمیل نتیجه بررسی به ایمیل شما ارسال می گردد.

--------- درخواست و دانلود کتاب، پایان نامه و استاندارد------------

دسترسی به پایگاه دانش لینک با کاملترین دسترسی به مقالات، ایبوکها، پایان نامه ها و استانداردهای لاتین دنیا با ۴،۰۰۰،۰۰۰ سند

#### جهت دانلود ایبوک، پایان نامه، استاندارد از تب باال انتخاب کرده

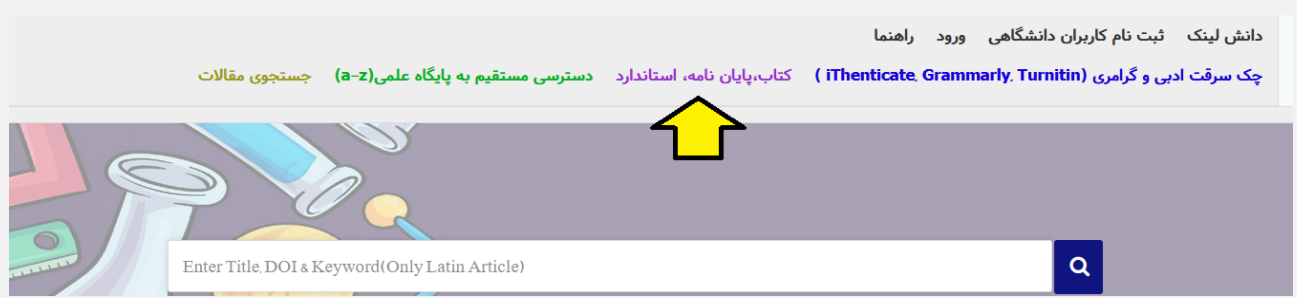

و پس از جستجو فقط کافیست روی دکمه دانلود یا درخواست سند کلیک نمایید و پس از باز شدن پنجره ایمیل خود را وارد نمایید تا لینک دانلود به ایمیلتان ارسال گردد یا همان لحظه دانلود نمایید.

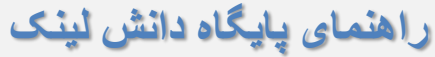

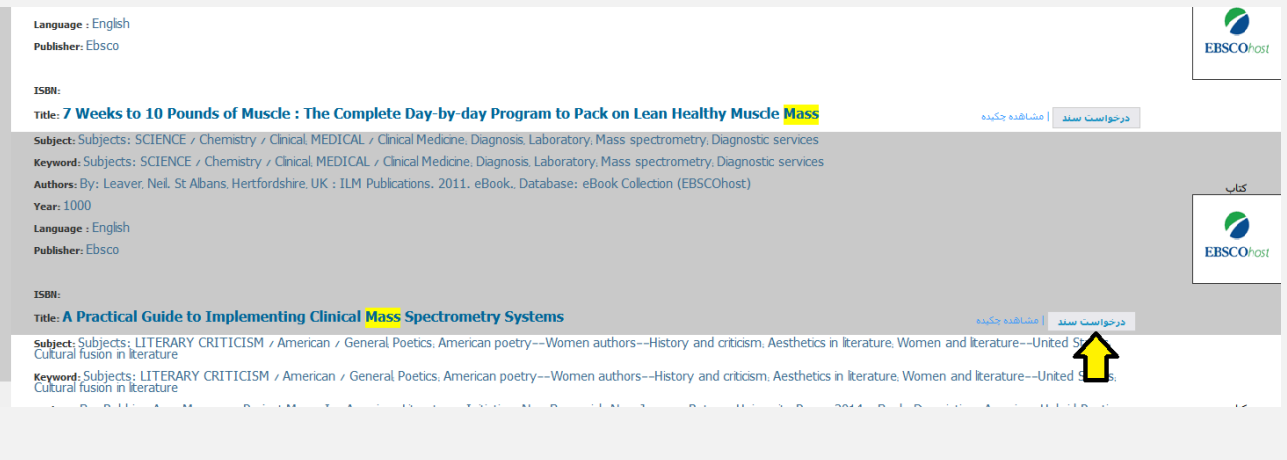

**---------------------درخواست---------------------**

در صورتی که ایبوک مورد نظر یا مقاله درخواستی در لیست نیست یا قادر به دانلود نبودید از پنل درخواست پایین پایگاه درخواست نمایید

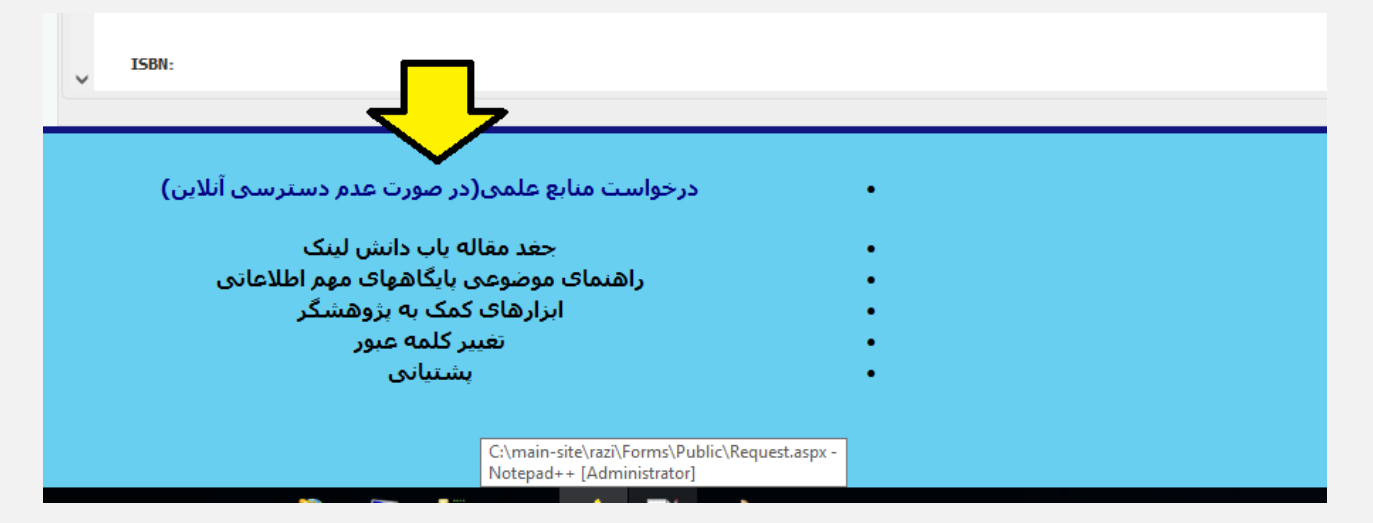

**--------------------افزونه---------------------**

ابتدا افزونه زیر را دانلود کرده و پس از نصب و ریست شدن مرورگر فایرفکس لوگوی جغد باالی صفحه ظاهر می گردد هر کجایی که DOI دیدید روی لوگوی جغد کلیک کرده تا نبدیل به لینک دانلود مقاله شود

[https://addons.mozilla.org/fa/firefox/addon/daneshlink](https://addons.mozilla.org/fa/firefox/addon/daneshlink1/)1/

قبل از کلیک کردن روی آیکون جغد:

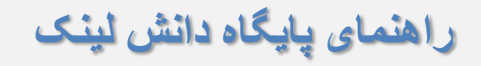

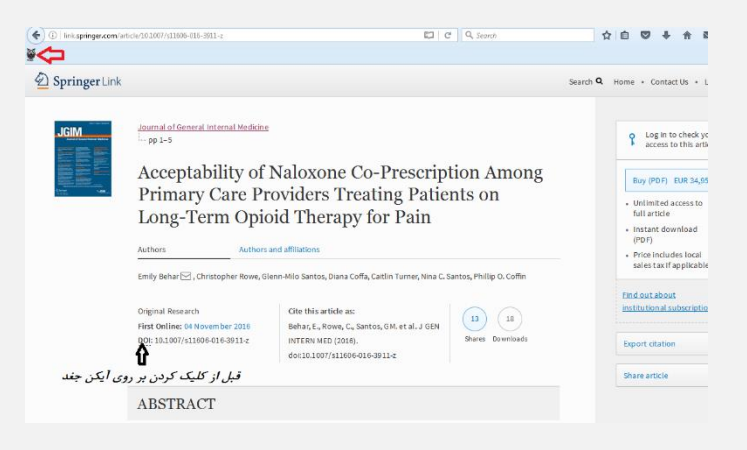

#### پس از کلیک کردن بر روی آیکون باالی صفحه:

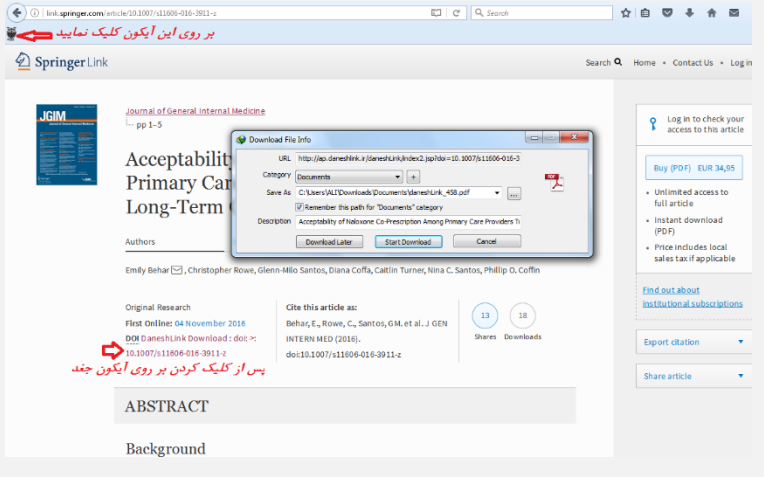

# **---------------------ارسال پیام به پشتیبان---------------------**

**هر گونه سوال یا مشکلی داشتید در قسمت سمت چپ پایین قسمت پشتیبانی امکان پیام به پشتیبانی را خواهید داشت.**

#### **جهت تایید ثبت نام فقط با مسئول دانشگاه یا مرکز خود تماس حاصل نمایید.**

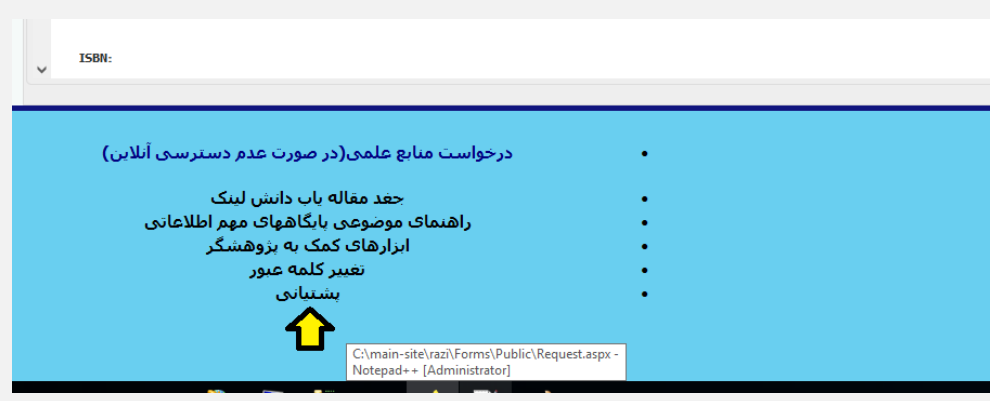